# BIBLIOTECA DIGITAL ProView™ O MELHOR CONTEÚDO AO SEU ALCANCE!

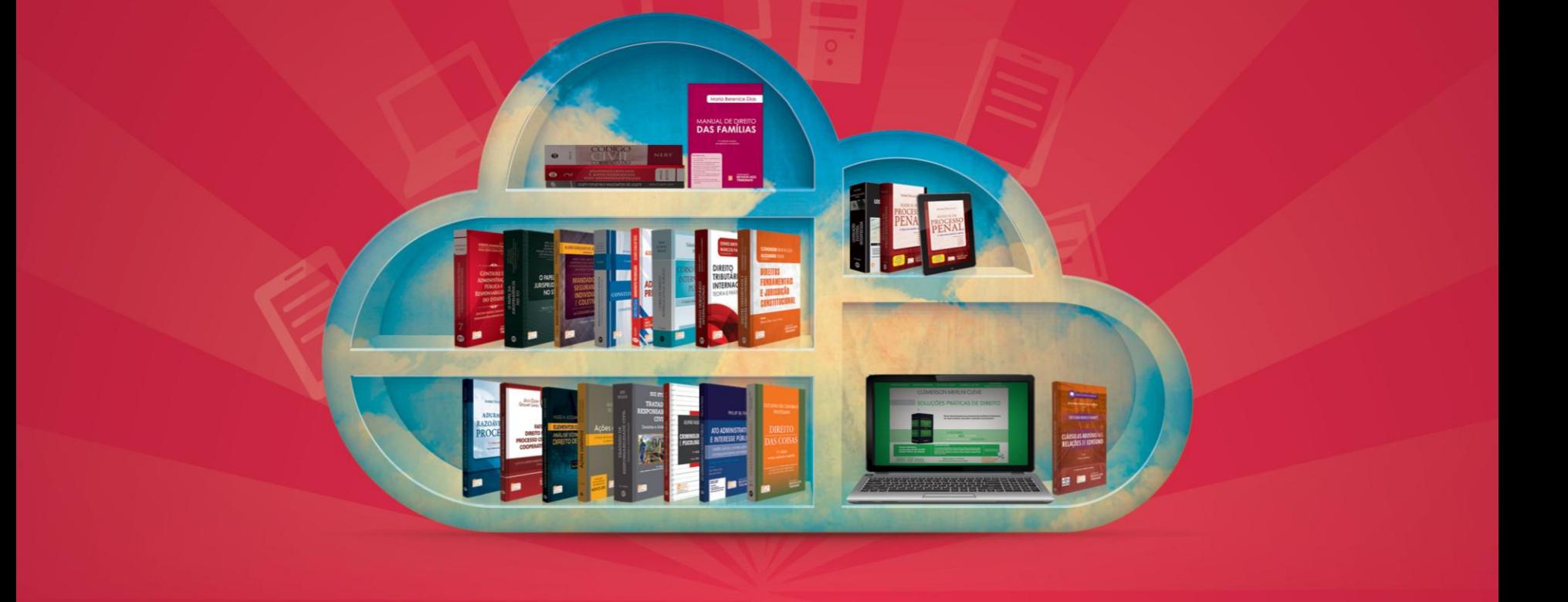

**Criação da Conta Pessoal OnePass**

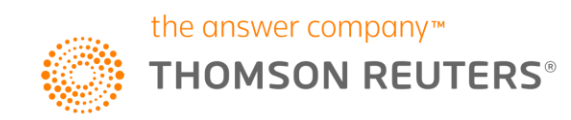

## **Instruções de acesso**

**Primeiro acesso somente dentro da Rede (Intranet) do TJPR:**

Neste primeiro momento é importante que o usuário personalize seu acesso criando uma conta *OnePass*, com isso terá uma nova experiência de leitura e interação com os e-Books, e além disso, poderá acessar de qualquer lugar conectado a Internet. **Passo-a-passo a partir da página 3.**

**Acesso Externo:**

Deverá ser realizado através do endereço eletrônico abaixo:

[https://proview.thomsonreuters.com](https://proview.thomsonreuters.com/)

Após ter criado conta *OnePass*, basta inserir nome de usuário e senha e explorar todos os recursos de destaques, notas e compartilhamentos de acordo com a disponibilidade de cada e-Book.

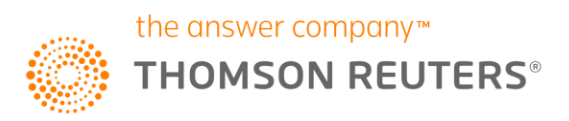

### **Personalização de acesso**

Após acessar a Biblioteca, clicar no *avatar* localizado no canto superior direito e selecionar "**Personalizar**".

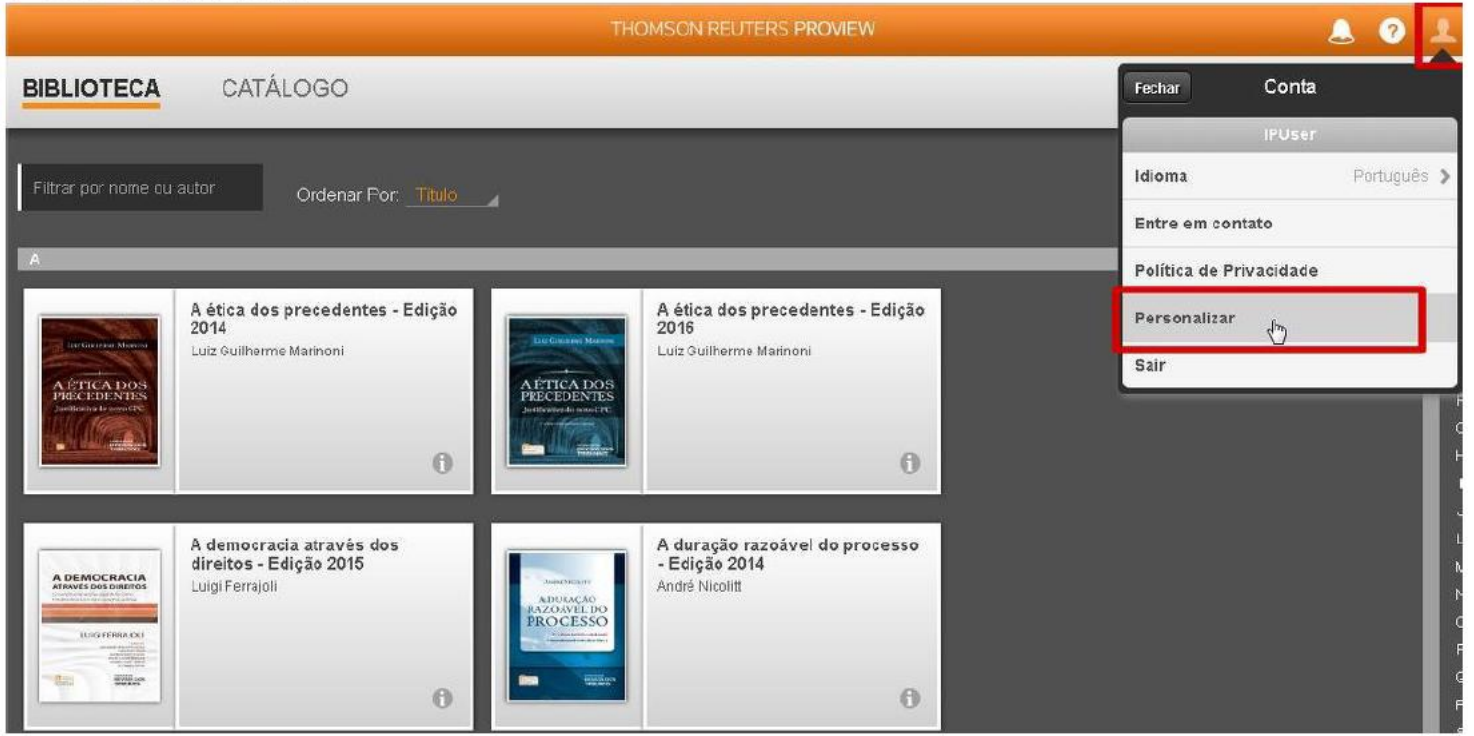

**\* Caso a opção Personalizar não esteja disponível, utilize a função limpar cookies e digite F5.** 

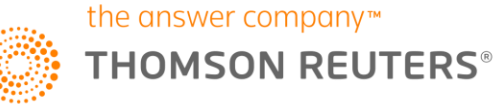

### **Personalização de acesso**

Preencher as informações para incluir o novo usuário; em seguida será redirecionado para a página do *OnePass* para concluir a criação do acesso.

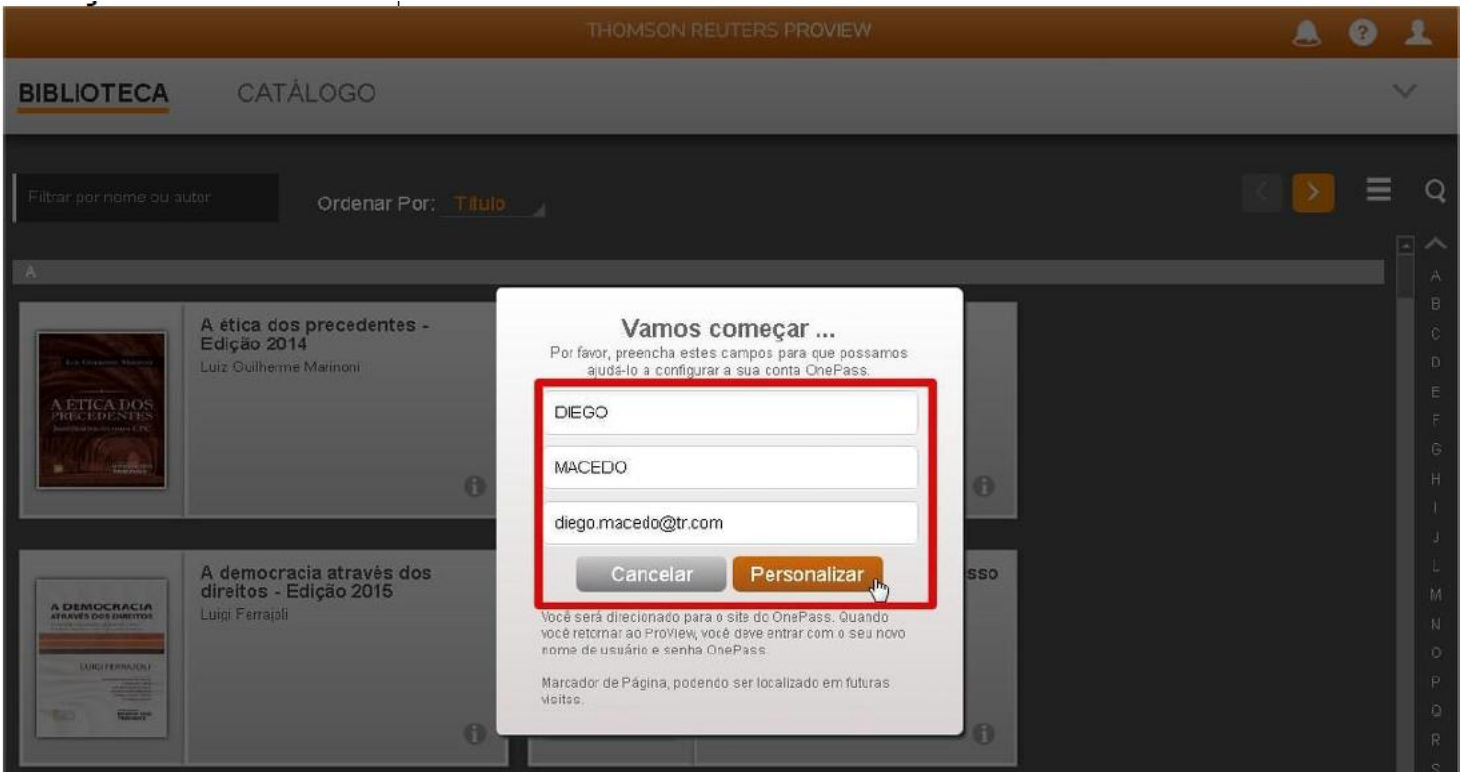

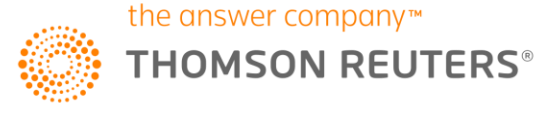

ETAPA 1: Preencha nome do produto no campo "Etiqueta personalizada". Ex.: *Proview, Biblioteca Digital.*

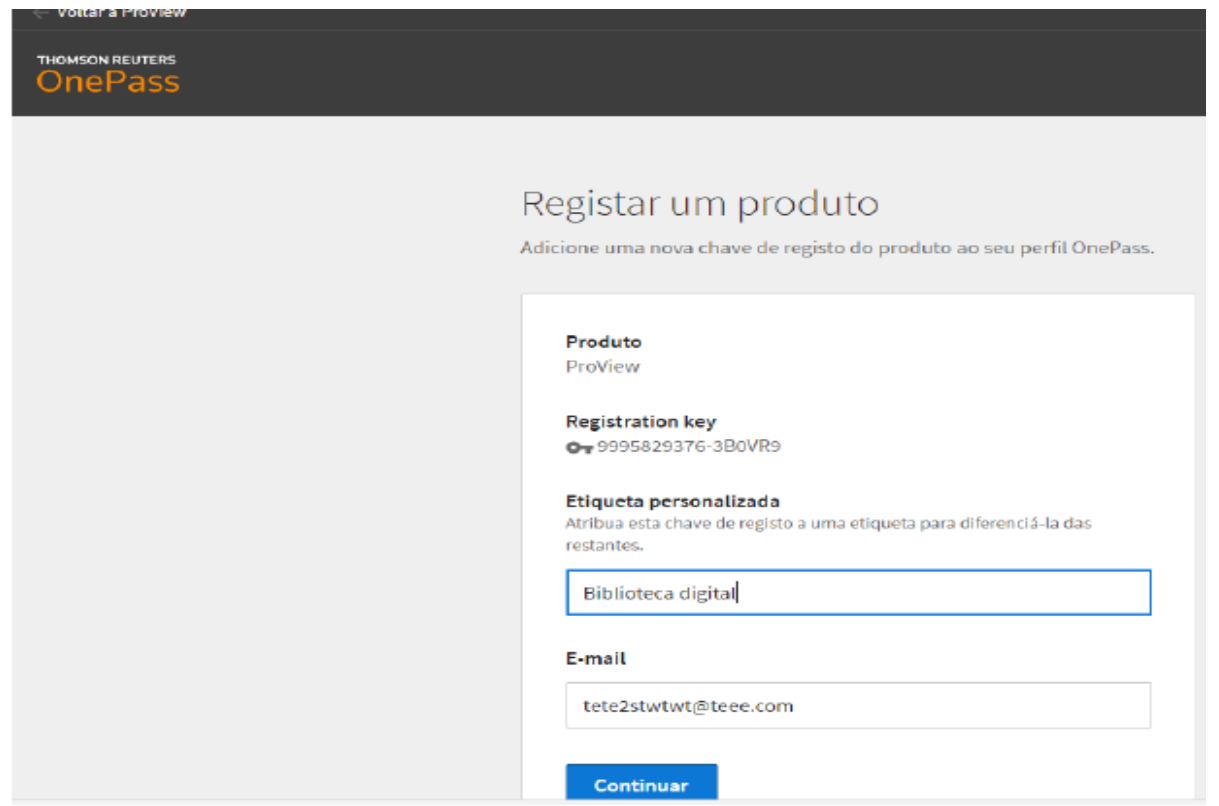

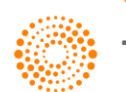

### ETAPA 2: Preencha suas informações pessoais. Obs.: "Apelido*"* = Sobrenome

#### ii. ETAPA 2

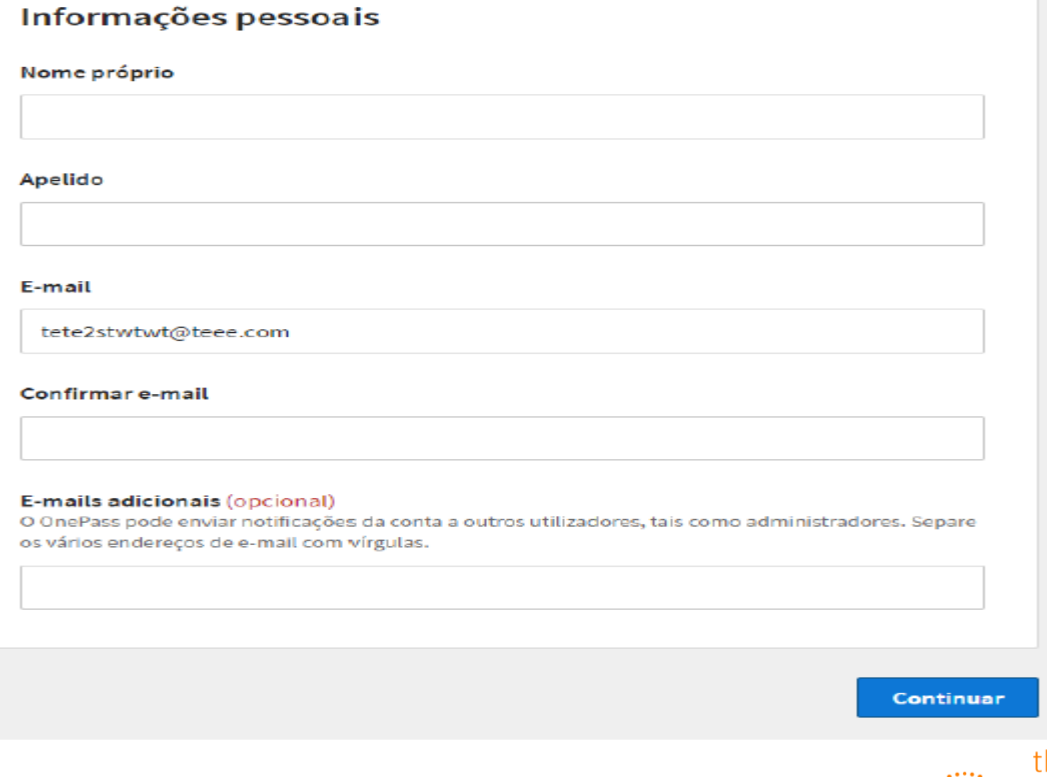

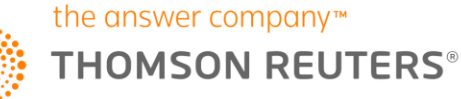

#### ETAPA 3: Preencha os dados de segurança.

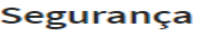

Nome de Usuário

O seu nome de utilizador é sensível à utilização de maiúsculas.

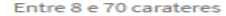

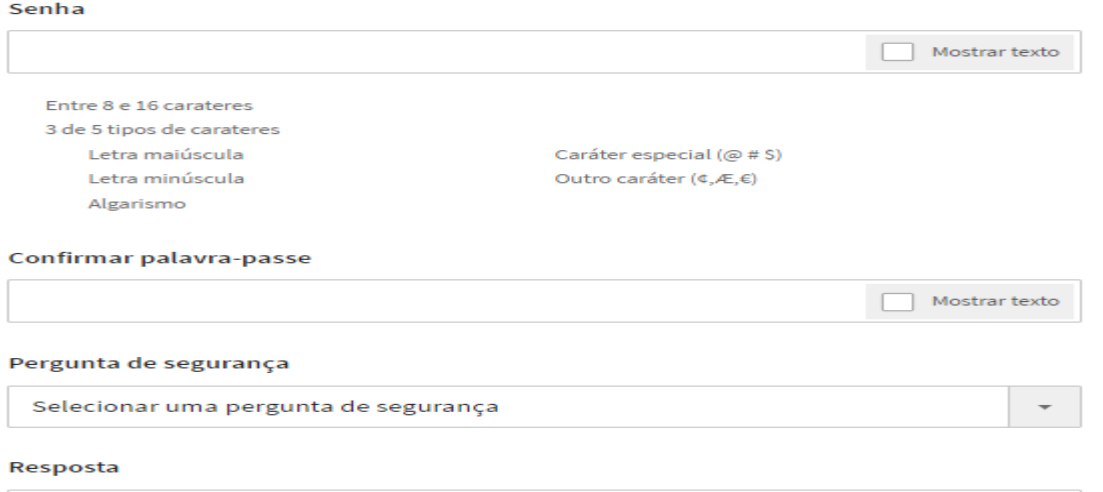

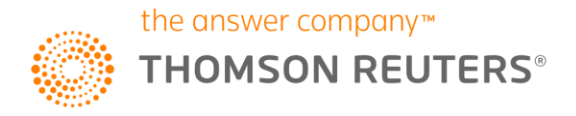

#### Parabéns, o acesso foi criado e está disponível para uso!

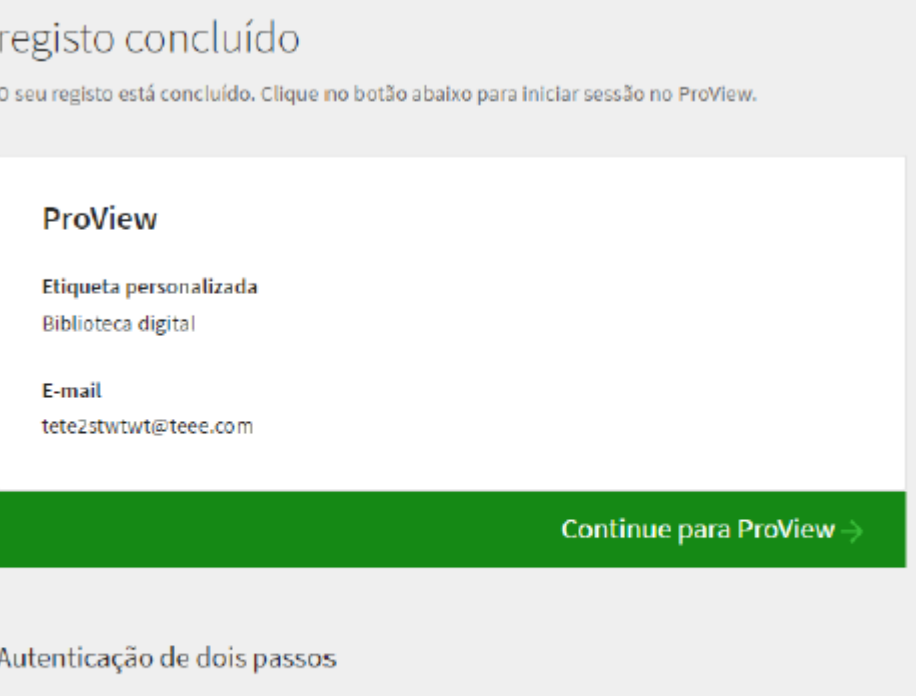

A autenticação de dois passos mantém o seu perfil seguro ao exigir um código além da palavra-passe habitual. Esta funcionalida de funciona como uma camada de segurança adicional para garantir que nenhum outro utilizador acede ao seu perfil.

Configurar a autenticação de dois passos

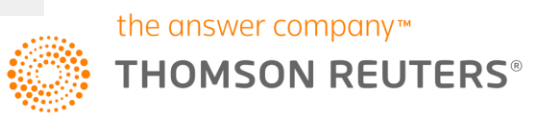